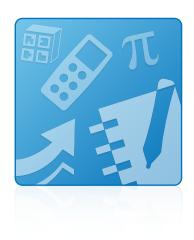

# **Education Software** Installer 2011

# Mac OS X operating system software

System administrator's guide

Extraordinary made simple<sup>™</sup> SMART<sub>™</sub>

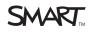

#### Trademark notice

SMART Notebook, SMART Response, SMART Sync, Senteo, SMART Board, smarttech, the SMART logo and all SMART taglines are trademarks or registered trademarks of SMART Technologies ULC in the U.S. and/or other countries. Mac, Mac OS, Apple Remote Desktop and Finder are trademarks of Apple Inc., registered in the U.S. and other countries. Adobe and Flash are either registered trademarks or trademarks of Adobe Systems Incorporated in the U.S. and/or other countries. All other third-party product and company names may be trademarks of their respective owners.

#### Copyright notice

© 2011 SMART Technologies ULC. All rights reserved. No part of this publication may be reproduced, transmitted, transcribed, stored in a retrieval system or translated into any language in any form by any means without the prior written consent of SMART Technologies ULC. Information in this manual is subject to change without notice and does not represent a commitment on the part of SMART.

One or more of the following patents: US6320597; US6326954; US6741267; US7151533; US7757001; USD612396; USD616462; USD617332; and USD636784. Other patents pending.

07/2011

# Installation overview

| Task                                                              | Reference |
|-------------------------------------------------------------------|-----------|
| Ensure your computers meet the minimum requirements.              | page 2    |
| Obtain the installation packages.                                 | page 2    |
| Customize the installation packages using SMART Install Manager.  | page 3    |
| Deploy the installation packages.                                 | page 11   |
| If the software didn't activate during installation, activate it. | page 12   |

## 5 LINKS

i

Please send any feedback on this guide to <a href="mailto:DocumentationFeedback@smarttech.com">DocumentationFeedback@smarttech.com</a>.

# Contents

iii

| Installation overview                                  | i   |
|--------------------------------------------------------|-----|
| Chapter 1: Getting started                             | . 1 |
| Computer requirements.                                 | . 2 |
| Installation packages                                  | . 2 |
| Chapter 2: Customizing installation packages           | 3   |
| Installing SMART Install Manager                       | 3   |
| Using SMART Install Manager                            | . 4 |
| Customizing the installation package                   | . 6 |
| Removing SMART Install Manager                         | . 9 |
| Chapter 3: Deploying the software                      | 11  |
| Deploying the software                                 | 11  |
| Activating the software after installation             | 12  |
| Chapter 4: Updating the software                       | 15  |
| Chapter 5: Removing the software                       | 17  |
| Appendix A: Installing and maintaining Gallery content | 21  |
| Installing Gallery content                             | 22  |
| Modifying Gallery content                              | 27  |
| Changing Gallery content locations                     | 27  |
| Removing Gallery content                               | 31  |
| Index                                                  | 33  |

# Chapter 1 Getting started

| Computer requirements | 2 |
|-----------------------|---|
| Installation packages | 2 |

This guide explains how to customize and deploy the following software:

- SMART Notebook<sup>™</sup> collaborative learning software 10.8
- SMART Product Drivers 10.8
- SMART Response™ 2011 assessment software
- SMART Sync™ 2011 Teacher software
- SMART Common Files

### I NOTES

- For information on customizing and deploying previous versions of this software, see the appropriate system administrator's guides at <u>smarttech.com/support</u>.
- For information on installing SMART Sync Student software, see the SMART Sync 2011 system administrator's guide (smarttech.com/kb/160492).

This guide is intended for IT administrators and others experienced with customizing, deploying and administering software on Mac computers in a networked environment. To use this guide, you must:

- Know how to complete basic administrative tasks in Mac OS X operating system software such as working in Terminal
- Have administrative privileges and access to servers
- Have access to the DVD or have Internet access

# **Computer requirements**

Before you install the software, ensure your teachers' computers meet the minimum requirements:

- 1.5 GHz Intel® processor or better
- 1 GB of RAM
- Free hard disk space:

| Software                           | Space required |
|------------------------------------|----------------|
| SMART Notebook software            | 163 MB         |
| Gallery Essentials                 | 499 MB         |
| Lesson Activity Toolkit            | 70 MB          |
| SMART Product Drivers              | 203 MB         |
| SMART Response assessment software | 65 MB          |
| SMART Sync Teacher software        | 25 MB          |
| SMART Common Files                 | 257 MB         |
| Total                              | 1282 MB        |

- Mac OS X 10.5.8 operating system software or later
- Adobe® Flash® Player 10 for SMART Notebook software

# Installation packages

There is one installation package (also known as an MPKG file) for the Education Software Installer:

| Installation package         | File name                              |
|------------------------------|----------------------------------------|
| Education Software Installer | Education Software Installer 2011.mpkg |

This installation package is located on the DVD in [DVD]/Administrators/Mac/Education Software Install.

Alternatively, you can download the packages from smarttech.com/administratordownloads.

# Chapter 2 Customizing installation packages

| Installing SMART Install Manager         | . 3 |
|------------------------------------------|-----|
| Using SMART Install Manager              | . 4 |
| Opening an installation package          | . 4 |
| Saving your changes.                     | . 5 |
| Publishing your changes as an MPKG file. | . 5 |
| Customizing the installation package     | . 6 |
| Removing SMART Install Manager           |     |
|                                          |     |

SMART Install Manager enables you to customize SMART software installation packages (DMG or MPKG files). Publish your customizations as MPKG files and then deploy the MPKG files to computers in Silent mode.

## i NOTE

You can deploy modifications in MPKG files only in Silent mode.

# Installing SMART Install Manager

Install SMART Install Manager from the DVD.

OR

Download and install SMART Install Manager from the SMART Support website.

#### To install SMART Install Manager from the DVD

1. Insert the DVD in your computer's DVD drive.

A dialog box appears.

2. Click Administrator Preparation and Tools, and then click Install SMART Install Manager.

The SMART Install Manager installation wizard appears.

3. Follow the on-screen instructions.

#### To install SMART Install Manager from the website

- 1. Go to smarttech.com/administratordownloads.
- 2. Scroll to SMART Notebook collaborative learning software, click Choose a version, and then select SMART Notebook 10.8 software for Mac.
- 3. Click Administrator Downloads, and then click SMART Install Manager.
- 4. Save the SMART Install Manager.dmg file to your computer.
- 5. Double-click the SMART Install Manager.dmg file to mount the disk image.
- 6. Double-click the SMART Install Manager.mpkg file.

The SMART Install Manager installation wizard appears.

7. Follow the on-screen instructions.

# **Using SMART Install Manager**

After you install SMART Install Manager, you can start it by opening the Finder, browsing to **/Applications/SMART Technologies**, and then double-clicking **Install Manager**.

With SMART Install Manager, you can do the following:

- Open and customize an installation package.
- Save your changes to the installation package as an XML file.
- Publish your changes to the installation package as a new MPKG file.

## Opening an installation package

To customize an installation package, drag its DMG or MPKG file into the SMART Install Manager window.

Alternatively, you can browse for installation packages on your computer by clicking  $\square$ .

## i NOTE

All installation packages you've previously opened in SMART Install Manager appear in the *Unmodified Packages* tab.

After you open an installation package, a set of pages for that installation package appears in SMART Install Manager. Customize the installation package using the controls on these pages.

|            | 00                                                  | SMART Install Manager: Education                                                   | Software Installer – Untitled                                                            | _            |
|------------|-----------------------------------------------------|------------------------------------------------------------------------------------|------------------------------------------------------------------------------------------|--------------|
|            | SMART I                                             | Install Manager                                                                    | SMART.<br>Technologies                                                                   |              |
|            | Welcome                                             | Product Selection                                                                  |                                                                                          |              |
|            | General Options                                     | Please select the produ                                                            | ucts you would like to install:                                                          |              |
| Page links | Product Selection<br>SMART Product Update           | Warning: You have no<br>be selected.                                               | Warning: You have not chosen to install anything. At least one product must be selected. |              |
|            | Adobe Flash Player<br>SMART Notebook                | SMART Product Driver                                                               | rs                                                                                       | Page content |
|            | Gallery Content<br>Team Content                     | SMART Notebook                                                                     | -                                                                                        |              |
|            | My Content<br>Customer Experience<br>SMART Response | SMART Sync Teacher                                                                 | Enter the 22 digit product key for your product<br>e.g. NB-AB2DE-FG3JK-LM4PQ-RSSUV       |              |
|            |                                                     | Enter the 22 digit product key for your product<br>e.g. SS-AB2DE-FG3JK-LM4PQ-RS5UV |                                                                                          |              |
|            |                                                     |                                                                                    |                                                                                          |              |

## Saving your changes

After you customize an installation package, save your changes as an XML file by selecting **File > Save As**. When you next start SMART Install Manager, load the XML file by selecting **File > Open**, or by opening the MPKG file and then selecting **File > Import**.

## Ι ΝΟΤΕ

All XML files you create or open in SMART Install Manager appear in the *Modified Packages* tab of the *Welcome* page.

## Publishing your changes as an MPKG file

The final step in using SMART Install Manager to customize an installation package is to publish your changes as an MPKG file. To do this, select **File > Publish**, and then use the dialog box to define a location for and create the MPKG file.

# Customizing the installation package

To customize the installation package, open the **Education Software Installer 2011.mpkg** file in SMART Install Manager (see *Opening an installation package* on page 4), and then set the controls on each page.

| Control                            | Procedure                                                                                                    | Notes                                                                                                    |  |
|------------------------------------|----------------------------------------------------------------------------------------------------|----------------------------------------------------------------------------------------------------|--|
| General Options: Product Selection |                                                                                                    |                                                                                                    |  |
| SMART Product Drivers              | Select to install<br>SMART Product Drivers.                                                                                              |                                                                                                    |  |
| SMART Notebook<br>software         | Select to install SMART Notebook software.                                                                                               |                                                                                                    |  |
| Product key                        | Type your 22-character product key for SMART Notebook                                                                                    | You can type the product key with or without hyphens.                                                                                                    |  |
|                                    | software.                                                                                                    | When you type a volume product<br>key, the software activates when<br>you deploy it to your network<br>computers.                                                                                                    |  |
| SMART Sync Teacher software        | Select to install SMART Sync<br>Teacher software.                                                                                        |                                                                                                    |  |
| Product key                        | Type your 22-character product key for SMART Sync Teacher                                                                                | You can type the product key with or without hyphens.                                                                                                    |  |
|                                    | software.                                                                                                    | When you type a volume product<br>key, the software activates when<br>you deploy it to your network<br>computers.                                                                                                    |  |
| SMART Response<br>software         | Select to install SMART Response software.                                                                                               | If you choose to install<br>SMART Response software, you<br>must also install and activate<br>SMART Notebook software.<br>When you select this check box,<br>SMART Install Manager<br>automatically selects the<br><b>SMART Notebook</b> check box. |  |
| Product key                        | Type your 22-character product<br>key for SMART Response<br>software only if you have<br>SMART Response VE Internet-<br>enabled devices. | You can type the product key with<br>or without hyphens.<br>When you type a volume product<br>key, the software activates when<br>you deploy it to your network<br>computers.                                                                       |  |

Customizing installation packages

| Control                                                                        | Procedure                                                                                                    | Notes                                                                                                    |
|--------------------------------------------------------------------------------|----------------------------------------------------------------------------------------------------|----------------------------------------------------------------------------------------------------|
| Install SMART Product<br>Update in Full Mode                                   | Select to install<br>SMART Product Update (SPU) in<br>Full mode.                                                                                 | In Full mode, users can view<br>currently installed versions of<br>SMART software and their<br>product keys, and download and<br>install updates. |
| Install SMART Product<br>Update in Dashboard<br>Mode                           | Select to install SPU in Dashboard mode.                                                                                                    | In Dashboard mode, users can<br>view only currently installed<br>versions of SMART software and<br>their product keys.                            |
| Do not install SMART<br>Product Update                                         | Select to not install SPU.                                                                                                    |                                                                                                    |
| Check for updates                                                              | Type the number of days (1 to 60) between SPU checks.                                                                                            | This option is available only if you<br>install SPU in Full mode.<br>By default, SPU checks for<br>product updates every 30 days.                 |
| Notify users about<br>SMART product updates                                    | Select to notify users of available SMART product updates.                                                                                       | This option is available only if you install SPU in Full mode.                                                                                    |
| General Options: Adobe F                                                       | Flash Player                                                                                                    |                                                                                                    |
| Install Adobe Flash Player                                                     | Select to install Adobe Flash<br>Player.                                                                                                    |                                                                                                    |
| SMART Notebook: Galler                                                         | y Content                                                                                                    |                                                                                                    |
| See Installing and maintaini                                                   | ng Gallery content on page 21.                                                                                                    |                                                                                                    |
| SMART Notebook: Team                                                           | Content                                                                                                    |                                                                                                    |
| Team Content path                                                              | Type the path to the<br><b>Team Content</b> folder, which is a<br>location on your school's network<br>where users can store shared<br>content.  | For information on creating a <b>Team Content</b> folder, see <i>Creating or connecting to Team Content folders</i> on page 29.                   |
| SMART Notebook: My Co                                                          | ontent                                                                                                    |                                                                                                    |
| My Content path                                                                | Type the path to the <b>My Content</b><br>folder, which is a location on the<br>user's computer where he or she<br>can store individual content. | You can include environment<br>variables in the path (for example,<br><b>\${HOME}/My Content</b> ).                                               |
| SMART Notebook: Custo                                                          | mer Experience                                                                                                    |                                                                                                    |
| Prompt users to choose to<br>participate in the Customer<br>Experience Program | Select to allow the user to enable<br>or disable the Customer<br>Experience Program.                                                             | When the software first starts, it<br>will ask the user whether he or<br>she wants to participate in the<br>Customer Experience Program.          |
| Enable the Customer<br>Experience Program on all<br>computers                  | Select to automatically enable the Customer Experience Program for the user.                                                                     |                                                                                                    |

Customizing installation packages

| Control                                                        | Procedure                                                                                                | Notes |
|----------------------------------------------------------------|----------------------------------------------------------------------------------------------------|-------|
| Disable the Customer<br>Experience Program on all<br>computers | Select to automatically disable the Customer Experience Program for the user.                            |       |
| SMART Response: Setup                                          | ТооІ                                                                                                    |       |
| SMART Response LE                                              | Select to enable students to<br>answer questions with<br>SMART Response LE clickers.                     |       |
| SMART Response PE                                              | Select to enable students to<br>answer questions with<br>SMART Response PE clickers.                     |       |
| SMART Response XE                                              | Select to enable students to<br>answer questions with<br>SMART Response XE clickers.                     |       |
| SMART Response/Senteo                                          | Select to enable students to<br>answer questions with<br>SMART Response or Senteo™<br>clickers.          |       |
| SMART Response VE                                              | Select to enable students to<br>answer questions with<br>SMART Response VE Internet-<br>enabled devices. |       |

| Control                                                 | Procedure                                                                                                    | Notes |  |  |
|---------------------------------------------------------|----------------------------------------------------------------------------------------------------|-------|--|--|
| Multiple<br>SMART Response<br>devices in the same class | Select to enable students to<br>answer questions with Senteo,<br>SMART Response,<br>SMART Response LE,<br>SMART Response PE or<br>SMART Response XE clickers.         |       |  |  |
|                                                         | Select the <b>Include</b><br><b>SMART Response VE</b> check box<br>to also enable students to answer<br>questions with SMART Response<br>VE Internet-enabled devices. |       |  |  |
| SMART Response: Optional Settings                       |                                                                                                    |       |  |  |
| Start Desktop Menu at log in for all users?             | Select to start SMART Response software when the user logs on.                                                                                                    |       |  |  |
| SMART Product Drivers: Optional Settings                |                                                                                                    |       |  |  |
| Start SMART Board Tools at logon                        | Select to start SMART Board™<br>Tools when the user logs on.                                                                                                    |       |  |  |

# **Removing SMART Install Manager**

You can remove SMART Install Manager from your computer if you no longer need it. You can do this using SMART Uninstaller or Terminal.

### To remove SMART Install Manager using SMART Uninstaller

1. In the Finder, browse to /Applications/SMART Technologies, and then double-click SMART Uninstaller.

The SMART Uninstaller window appears.

2. Select Install Manager, and then click Remove.

A dialog box appears, prompting you to confirm the removal.

- 3. Click OK.
- 4. Type your administrator password, and then click **OK**.

#### To remove SMART Install Manager using Terminal

1. In the Finder, browse to /Applications/Utilities, and then double-click Terminal.

The Terminal window appears.

#### CHAPTER 2

Customizing installation packages

2. Type the following command:

```
sudo "/Applications/SMART Technologies/
SMART Uninstaller.app/Contents/Resources/uninstall"
-i com.smarttech.instllmgr10
```

- 3. Press RETURN.
- 4. Type your administrator password, and then press RETURN.

# Chapter 3 Deploying the software

| Deploying the software                     | . 11 | l |
|--------------------------------------------|------|---|
| Activating the software after installation | . 12 | 2 |

After you customize the software with SMART Install Manager, you can deploy MPKG files to the computers on your network.

#### Ι ΝΟΤΕ

You might need to manually activate the software after you deploy it.

# Deploying the software

There are many methods for deploying software installation packages. The following are two common methods:

- Use Apple Remote Desktop software to manage your software installations.
- Use Terminal to install customized software on each computer.

### i NOTE

For more information on using Apple Remote Desktop software, refer to the documentation you received with the software.

#### To deploy SMART software using Apple Remote Desktop software

- Copy the MPKG file that you created with SMART Install Manager to a server that is accessible to all the computers you want to install the software on.
- Using Apple Remote Desktop software on the server, select the computers that you want to update.
- 3. Select Install Packages.

A dialog box appears.

Deploying the software

- 4. Drag the MPKG file to the Packages box in the dialog box.
- 5. Click Install.

The software installs on the selected computers.

#### To deploy SMART software using Terminal

1. In the Finder, browse to /Applications/Utilities, and then double-click Terminal.

The Terminal window appears.

2. Type the following command:

sudo installer -target / -pkg "[Path]/[File name].mpkg"
Where

- [Path] is the path to the MPKG file.
- [File name] is the name of the MPKG file.

#### i NOTE

This command installs only SMART Notebook software, SMART Product Drivers and SMART Response software if you haven't customized the MPKG file using SMART Install Manager.

- 3. Press RETURN.
- 4. Type your administrator password, and then press RETURN.

# Activating the software after installation

There are two situations in which the software doesn't activate completely:

- **Imaging a computer:** For the software to activate properly, each computer you install it on must have a unique installation ID. If you use a computer image or clone a hard drive to set up multiple computers, they all have the same installation ID as the original computer, which can cause an activation error.
- Protecting software for computer configurations: If you use system recovery or protection software, you should activate the software before you lock or freeze the computer for your users. However, if you can't, you must activate the software afterward.

Run the activation wizard while connected to the network or complete the following procedure to activate the software on each computer.

#### To activate SMART Notebook software after installation

1. In the Finder, browse to /Applications/Utilities, and then double-click Terminal.

The Terminal window appears.

2. Type the following command:

```
sudo /Library/Application\ Support/SMART\ Technologies/
activationwizard.app/Contents/MacOS/activationwizard
--puid notebook_10a --uipack notebook_10 --m=4 --v=2 --pk
[Product key] --a
```

Where [Product key] is the software product key.

- 3. Press RETURN.
- 4. Type your administrator password, and then press RETURN.

#### To activate SMART Response software after installation

1. In the Finder, browse to /Applications/Utilities, and then double-click Terminal.

The Terminal window appears.

2. Type the following command:

```
sudo /Library/Application\ Support/SMART\ Technologies/
activationwizard.app/Contents/MacOS/activationwizard
--puid response_3a --uipack response_3 --m=4 --v=2 --pk [Product
key] --a
```

Where [Product key] is the software product key.

- 3. Press RETURN.
- 4. Type your administrator password, and then press RETURN.

#### Ι ΝΟΤΕ

This command is applicable only if you're running SMART Response software in VE mode (where students answer questions with Internet-enabled devices). Instructions for activating all other modes are included in the SMART Response documentation.

#### To activate SMART Sync Teacher software after installation

1. In the Finder, browse to /Applications/Utilities, and then double-click Terminal.

The Terminal window appears.

2. Type the following command:

```
sudo /Library/Application\ Support/SMART\ Technologies/
activationwizard.app/Contents/MacOS/activationwizard
--puid sync_10 --m=4 --v=1 --pk [Product key] --a
```

Where [Product key] is the software product key.

- 3. Press RETURN.
- 4. Type your administrator password, and then press RETURN.

# Chapter 4 Updating the software

SMART periodically releases updates to its software. These updates add new features and resolve issues.

Go to smarttech.com/software to download the latest updates.

#### To update software

- 1. Download the DMG file from the website.
- 2. In the Finder, browse to and double-click /Applications/SMART Technologies/ Install Manager.

The SMART Install Manager window appears.

- 3. Open the DMG file you downloaded in step 1 in SMART Install Manager (see *Opening an installation package* on page 4).
- 4. Customize the file by setting the controls on each page.

OR

Apply customizations that you previously created for an earlier version and saved in an XML file (see *Saving your changes* on page 5) by selecting **File > Import**, browsing to the XML file, and then clicking **Open**.

5. Publish your customizations as an MPKG file (see *Publishing your changes as an MPKG file* on page 5), and then deploy the MPKG file to computers on your network (see *Deploying the software* on page 11).

# Chapter 5 **Removing the software**

After deploying SMART software, you can use Apple Remote Desktop software or Terminal to remove the software.

### Ι ΝΟΤΕ

For more information on using Apple Remote Desktop software, refer to the documentation you received with the software.

#### To remove software using Apple Remote Desktop software

- 1. Using Apple Remote Desktop software on the server, select the computers that you want to update.
- 2. Click UNIX.

A dialog box appears.

Removing the software

3. If you want to remove all SMART software, type the following command:

```
"/Applications/SMART Technologies/
SMART Uninstaller.app/Contents/Resources/uninstall"
--all
```

## i NOTE

This command removes all SMART 2011 and later software.

#### OR

If you want to remove select SMART software, type one of the following commands:

• SMART Notebook software

```
"/Applications/SMART Technologies/
SMART Uninstaller.app/Contents/Resources/uninstall"
-i com.smarttech.notebook10
```

### i note

If any SMART Notebook dependent software, such as SMART Response software, is installed, the above command removes it automatically.

SMART Product Drivers

```
"/Applications/SMART Technologies/
```

SMART Uninstaller.app/Contents/Resources/uninstall"

```
-i com.smarttech.boardDrivers.pkg
```

- SMART Response software
  - "/Applications/SMART Technologies/
  - SMART Uninstaller.app/Contents/Resources/uninstall"
  - -i com.smarttech.senteo1
- SMART Sync Teacher software
  - "/Applications/SMART Technologies/
  - SMART Uninstaller.app/Contents/Resources/uninstall"
  - -i com.smarttech.SMARTSyncTeacher.pkg
- 4. Under *Run command as*, click **User**, and then specify the root user.
- 5. Click Send to remove the software from your network computers.

#### To remove all SMART software using Terminal

1. In the Finder, browse to /Applications/Utilities, and then double-click Terminal.

The Terminal window appears.

2. Type the following command:

```
sudo "/Applications/SMART Technologies/
SMART Uninstaller.app/Contents/Resources/uninstall" --all
```

- 3. Press RETURN.
- 4. Type your administrator password, and then press RETURN.

Ι ΝΟΤΕ

This command removes all SMART 2011 and later software.

#### To remove select SMART software using Terminal

1. In the Finder, browse to /Applications/Utilities, and then double-click Terminal.

The Terminal window appears.

2. Type the following command:

```
sudo "/Applications/SMART Technologies/
SMART Uninstaller.app/Contents/Resources/uninstall" --list
```

3. Press RETURN.

A list of available package IDs appears.

4. Type the following command:

```
sudo "/Applications/SMART Technologies/
SMART Uninstaller.app/Contents/Resources/uninstall"
-i [Package ID]
```

Where [Package ID] is the ID of the package you want to remove.

## Ι ΝΟΤΕ

You can type multiple instances of **-i** *[Package ID]* to remove multiple packages in the same command. For example:

```
sudo "/Applications/SMART Technologies/
SMART Uninstaller.app/Contents/Resources/uninstall"
-i com.smarttech.notebook10 -i com.smarttech.boardDrivers.pkg
```

- 5. Press RETURN.
- 6. Type your administrator password, and then press RETURN.

# Appendix A Installing and maintaining Gallery content

| Installing Gallery content                                                         |    |
|------------------------------------------------------------------------------------|----|
| Installing Gallery content on each computer from the SMART website                 |    |
| Configuring Gallery content using SMART Install Manager.                           | 22 |
| Installing Gallery content on each computer from a folder on your school's network |    |
| Downloading Gallery content                                                        | 23 |
| Configuring Gallery content using SMART Install Manager.                           | 24 |
| Installing Gallery content in a central location                                   | 25 |
| Downloading Gallery content                                                        | 25 |
| Configuring Gallery content using SMART Install Manager.                           | 26 |
| Modifying Gallery content                                                          | 27 |
| Changing Gallery content locations                                                 | 27 |
| Starting the software in Administration mode.                                      |    |
| Changing the location of the My Content folder                                     | 28 |
| Creating or connecting to Team Content folders                                     | 29 |
| Connecting to an RSS feed                                                          | 30 |
| Removing Gallery content                                                           | 31 |
|                                                                                    |    |

Gallery content includes the following:

- Gallery Essentials, which is a collection of educational photos and other images, audio files, and Adobe Flash Player compatible files.
- Lesson Activity Toolkit, which contains objects teachers can use to create their own lesson activities.

You can access Gallery content from the Gallery tab.

# Installing Gallery content

There are three options for installing Gallery content.

| Option | Description                                                                                               |
|--------|----------------------------------------------------------------------------------------------------|
| 1      | Install Gallery content on each user's computer from the SMART website.                                   |
| 2      | Install Gallery content on each user's computer from a folder on your school's network.                   |
| 3      | Install Gallery content in a central location, and then configure the software to refer to that location. |

### 🔹 ΤΙΡ

The third option is ideal for environments where hard disk space on computers is limited.

## Installing Gallery content on each computer from the SMART website

#### Configuring Gallery content using SMART Install Manager

Complete the procedure in this section to configure Gallery content.

#### To configure Gallery content using SMART Install Manager

- 1. Open the software installation package in SMART Install Manager.
- 2. Click Product Selection.

The Product Selection page appears.

- 3. Select the **SMART Notebook** check box (and the check boxes of any other products you want to install).
- 4. Click Gallery Content.

The Gallery Content page appears.

- 5. Click Install the Gallery on each computer.
- In the *Destination location* box, type the path to the location on each computer where you want to install the Gallery collections (if you don't want to use the default folder /Library/Application Support/SMART Technologies/ SMART Notebook Galleries/SMART Technologies).
- 7. Select the check boxes of the Gallery collections you want to install.
- 8. Publish your changes as an MPKG file, and then deploy the MPKG file.

# Installing Gallery content on each computer from a folder on your school's network

#### **Downloading Gallery content**

Download Gallery content from the DVD or the Internet to a folder on your school's network following the procedures in this section, and then install the content on each computer from this folder.

#### Ι ΝΟΤΕ

To download Gallery content from the DVD, you must have Gallery Setup on your computer. Gallery Setup is included with SMART Install Manager, SMART Notebook software and SMART Notebook SE (Student Edition) software.

#### To download Gallery content from the DVD

- 1. Insert the DVD in your computer's DVD drive.
- 2. If the DVD browser appears, close it.
- 3. In the Finder, select the DVD (under *Devices*), and then browse to the /Content/Gallery Essentials folder.
- 4. Double-click SMARTEssentials.gallerycollection.

The Select a Gallery dialog box appears.

5. Select the Gallery collection you want to install, and then click OK.

Gallery Setup starts.

- 6. In the *Content* tab, select the check boxes of the categories you want to include and clear the check boxes of the categories you don't want to include.
- 7. In the *Languages* tab, select the check boxes of the language packs you want to include and clear the check boxes of the language packs you don't want to include.

🚺 TIP

To see the language pack names in English, clear the Show native names check box.

- 8. In the *Installation folder for Gallery content* box, type the path to the folder where you want to store the Gallery collection.
- 9. Click Next.

Gallery Setup installs the selected Gallery collection.

10. Click Finish.

Installing and maintaining Gallery content

11. Repeat steps 3 to 9 for the Lesson Activity Toolkit (/Content/Lesson Activity Toolkit/ Lesson Activity Toolkit.gallerycollection).

#### To download Gallery content from the Internet

- 1. Open the DVD software installation package in SMART Install Manager.
- 2. Click **Product Selection**.

The Product Selection page appears.

- 3. Select the **SMART Notebook** check box.
- 4. Click Gallery Content.

The Gallery Content page appears.

- 5. Click Install the Gallery on each computer.
- 6. Click Download, and then select the location to download the Gallery content to.
- 7. Click **Choose** to start the download.
- 8. Click **Close** when the download is complete.

#### Configuring Gallery content using SMART Install Manager

Complete the procedure in this section to configure Gallery content.

#### To configure Gallery content using SMART Install Manager

- 1. Open the software installation package in SMART Install Manager.
- 2. Click Product Selection.

The Product Selection page appears.

- 3. Select the **SMART Notebook** check box (and the check boxes of any other products you want to install).
- 4. Click Gallery Content.

The Gallery Content page appears.

- 5. Click Install the Gallery on each computer.
- 6. In the *Source location* box, type the path to the folder on your school's network that contains the Gallery content (if you downloaded Gallery collections to your school's network).
- In the *Destination location* box, type the path to the location on each computer where you want to install the Gallery collections (if you don't want to use the default folder /Library/Application Support/SMART Technologies/ SMART Notebook Galleries/SMART Technologies).

Installing and maintaining Gallery content

- 8. Clear the check boxes of the Gallery collections you don't want to install.
- 9. Publish your changes as an MPKG file, and then deploy the MPKG file.

## Installing Gallery content in a central location

#### **Downloading Gallery content**

To place and use Gallery content in a central location on your school's network, you must first download the content from the DVD or the Internet to that location by performing one of the procedures in this section.

#### i NOTE

To download Gallery content from the DVD, you must have Gallery Setup on your computer. Gallery Setup is included with SMART Install Manager, SMART Notebook software and SMART Notebook SE software.

#### To download Gallery content from the DVD

- 1. Insert the DVD in your computer's DVD drive.
- 2. If the DVD browser appears, close it.
- 3. In the Finder, select the DVD (under *Devices*), and then browse to the /Content/Gallery Essentials folder.
- 4. Double-click SMARTEssentials.gallerycollection.

The Select a Gallery dialog box appears.

5. Select the Gallery collection you want to install, and then click OK.

Gallery Setup starts.

- 6. In the *Content* tab, select the check boxes of the categories you want to include and clear the check boxes of the categories you don't want to include.
- 7. In the *Languages* tab, select the check boxes of the language packs you want to include and clear the check boxes of the language packs you don't want to include.

#### 🚺 TIP

To see the language pack names in English, clear the Show native names check box.

- 8. In the *Installation folder for Gallery content* box, type the path to the folder where you want to store the Gallery collection.
- 9. Click Next.

Gallery Setup installs the selected Gallery collection.

Installing and maintaining Gallery content

- 10. Click Finish.
- 11. Repeat steps 3 to 9 for the Lesson Activity Toolkit (/Content/Lesson Activity Toolkit/ Lesson Activity Toolkit.gallerycollection).

To download Gallery content from the Internet

- 1. Open the DVD software installation package in SMART Install Manager.
- 2. Click Product Selection.

The Product Selection page appears.

- 3. Select the SMART Notebook check box.
- 4. Click Gallery Content.

The Gallery Content page appears.

- 5. Click Share Gallery content with all computers from a common network location.
- 6. If you want to download the Gallery Essentials collection, click **Install** beside *Essentials for Educators*, and then follow the on-screen instructions.
- 7. If you want to download the Lesson Activity Toolkit collection, click **Install** beside *Lesson Activity Toolkit*, and then follow the on-screen instructions.

#### Configuring Gallery content using SMART Install Manager

Complete the procedure in this section to configure Gallery content.

#### To configure Gallery content using SMART Install Manager

- 1. Open the software installation package in SMART Install Manager.
- 2. Click Product Selection.

The Product Selection page appears.

- Select the SMART Notebook check box (and the check boxes of any other products you want to install).
- 4. Click Gallery Content.

The Gallery Content page appears.

- 5. Click Share Gallery content with all computers from a common network location.
- 6. In the *Gallery location* box, type the path to the folder on your school's network that contains the Gallery content.
- 7. Publish your changes as an MPKG file, and then deploy the MPKG file.

# Modifying Gallery content

After installing the software, you can modify Gallery content using Gallery Setup.

#### To run Gallery Setup

- 1. In the Finder, browse to /Applications/SMART Technologies/SMART Tools.
- 2. Double-click Gallery Setup.
- 3. Type your administrator password, and then click OK.

The Select a Gallery dialog box appears.

4. Select the Gallery collection you want to modify, and then click OK.

Gallery Setup starts.

- 5. In the *Content* tab, select the check boxes of the categories you want to include and clear the check boxes of the categories you don't want to include.
- 6. In the *Languages* tab, select the check boxes of the language packs you want to include and clear the check boxes of the language packs you don't want to include.

#### 🚺 TIP

To see the language pack names in English, clear the Show native names check box.

- 7. In the *Installation folder for Gallery content* box, type the path to the folder where you want to store the Gallery collection.
- 8. Click Next.

Gallery Setup updates the selected Gallery collection.

9. Click Finish.

## **Changing Gallery content locations**

After installing the software, you can do the following:

- Change the location of the My Content folder.
- Create or connect to a Team Content folder.
- Connect to an RSS feed.

## Starting the software in Administration mode

Before you can maintain content folders, you must start the software in Administration mode.

#### To start SMART Notebook software in Administration mode

1. In the Finder, browse to /Applications/Utilities, and then double-click Terminal.

The Terminal window appears.

2. Type the following command:

```
sudo /Applications/SMART\ Notebook/Notebook.app/Contents/
MacOS/Notebook -admin
```

- 3. Press RETURN.
- 4. Type your administrator password, and then press RETURN.

SMART Notebook software starts in Administration mode.

## Changing the location of the My Content folder

The **My Content** folder is a location where teachers and students can store content for their individual use.

You can specify the location of the **My Content** folder during installation. If you don't specify a location, the default location is **/Library/Application Support/SMART Technologies Inc/ Gallery/My Content**.

#### To change the location of the My Content folder after installation

- 1. Start the software in Administration mode (see *Starting the software in Administration mode* above).
- 2. Click the Gallery tab.
- 3. Click the Click here for more Gallery options icon  $2^{n}$ , and then select Administration: Content Locations.

The Administration: Content Locations dialog box appears.

4. Click Browse.

The Open dialog box appears.

5. Browse to and select the new My Content folder, and then click Open.

- 6. Click Close.
- 7. Close the software.

## Creating or connecting to Team Content folders

All users can create new content and save it in their **My Content** folders. To allow users to share content, you must create or connect to a **Team Content** folder.

### 🚺 TIP

If you create a **Team Content** folder on a computer's hard disk, the folder is available only to users of that computer. However, if you create a **Team Content** folder on a server, the folder is available to all users on the school's network with read and write access to the folder.

#### To create a new Team Content folder

- 1. Start the software in Administration mode (see *Starting the software in Administration mode* on the previous page).
- 2. Click the Gallery tab.
- 3. Click the Click here for more Gallery options icon  $2^{n}$ , and then select Administration: Content Locations.

The Administration: Content Locations dialog box appears.

4. Click Create New.

The Open dialog box appears.

- 5. Browse to and select the folder you want to designate as a **Team Content** folder, and then click **Open**.
- 6. Click Close.
- 7. Close the software.

#### To connect to an existing Team Content folder

- 1. Start the software in Administration mode (see *Starting the software in Administration mode* on the previous page).
- 2. Click the **Gallery** tab.
- 3. Click the Click here for more Gallery options icon  $2^{n}$ , and then select Administration: Content Locations.

The Administration: Content Locations dialog box appears.

#### APPENDIX A

Installing and maintaining Gallery content

4. Click the + button.

The Open dialog box appears.

- 5. Browse to and select the Team Content folder, and then click Open.
- 6. Click Close.
- 7. Close the software.

#### To disconnect a Team Content folder

- 1. Start the software in Administration mode (see *Starting the software in Administration mode* on page 28).
- 2. Click the Gallery tab.
- 3. Click the Click here for more Gallery options icon  $2^{n}$ , and then select Administration: Content Locations.

The Administration: Content Locations dialog box appears.

4. Select the folder in the Team Content list, and then click the - button.

### IMPORTANT

If you installed the Gallery Essentials and Lesson Activity Toolkit collections, folders for those collections appear in the *Team Content* list. Do not remove these folders from the list, or users will not be able to access these collections.

- 5. Click Close.
- 6. Close the software.

## Connecting to an RSS feed

You can connect to a public or private RSS feed to send information to your school's SMART Notebook software and SMART Notebook SE software users through the *Gallery* tab.

RSS is a format for delivering regularly changing web content. Many news-related websites, blogs and other publishers broadcast their content as RSS feeds.

#### To connect to an RSS feed

- 1. Start the software in Administration mode (see *Starting the software in Administration mode* on page 28).
- 2. Click the Gallery tab.
- 3. Click the Click here for more Gallery options icon  $2^{\circ}$ , and then select Administration: Content Locations.

The Administration: Content Locations dialog box appears.

- 4. Type the URL of the RSS feed in the Online Resources box.
- 5. Click Close.
- 6. Close the software.

# **Removing Gallery content**

You can use Apple Remote Desktop software or Terminal to remove Gallery content.

To remove Gallery collections using Apple Remote Desktop software

- Using Apple Remote Desktop software on the server, select the computers that you want to update.
- 2. Click UNIX.

A dialog box appears.

- 3. For each Gallery collection you want to remove, type the appropriate command:
  - Gallery Essentials

"/Applications/SMART Technologies/ SMART Uninstaller.app/Contents/Resources/uninstall"

- -i gallery.smarttech.com
- Lesson Activity Toolkit
  - "/Applications/SMART Technologies/

SMART Uninstaller.app/Contents/Resources/uninstall"

- -i fd16a709-8b28-4662-b5bd-63dc86eeb34e.com
- 4. Under Run command as, click User, and then specify the root user.
- 5. Click **Send** to remove the Gallery collections from your network computers.

#### To remove Gallery collections using Terminal

1. In the Finder, browse to /Applications/Utilities, and then double-click Terminal.

The Terminal window appears.

2. Type the following command:

```
sudo "/Applications/SMART Technologies/
SMART Uninstaller.app/Contents/Resources/uninstall" --list
```

3. Press RETURN.

A list of available package IDs appears.

4. Type the following command:

```
sudo "/Applications/SMART Technologies/
SMART Uninstaller.app/Contents/Resources/uninstall"
-i [Package ID]
```

Where [Package ID] is the ID of the Gallery collection you want to remove.

### Ι ΝΟΤΕ

You can type multiple instances of -i *[Package ID]* to remove multiple packages in the same command.

- 5. Press RETURN.
- 6. Type your administrator password, and then press RETURN.

# Index

# Α

| activation                    | 12     |
|-------------------------------|--------|
| Administration mode           | 28     |
| Apple Remote Desktop software | 11, 17 |

## С

| checklist             | i  |
|-----------------------|----|
| computer imaging      | 12 |
| computer requirements | 2  |

## D

| DMG files | 15 |
|-----------|----|
| downloads | 2  |

# G

| Gallery content      |    |
|----------------------|----|
| changing location of | 27 |
| installing           | 22 |
| modifying            | 27 |
| Gallery Essentials   | 21 |

2

12 i

## Н

hard disk space

## 

| imaging               |  |
|-----------------------|--|
| installation overview |  |

# 

| Lesson Activity Toolkit                                                                                           | 21                         |
|----------------------------------------------------------------------------------------------------|----------------------------|
| Μ                                                                                                    |                            |
| Mac OS X operating system softwareMPKG files2, 5, 11My Content folder7                                            | 2<br>, 15<br>7, 28         |
| 0                                                                                                    |                            |
| overview                                                                                                    | i                          |
| prerequisites<br>computer<br>knowledge<br>protection software                                                     | 2<br>1<br>12               |
| RAM<br>requirements                                                                                               | 2<br>2                     |
| S                                                                                                    |                            |
| SMART Install Manager<br>downloading<br>installing<br>removing<br>using<br>SMART Response LE<br>SMART Response PE | 3<br>3<br>9<br>4<br>8<br>8 |

| SMART Response VE<br>SMART Response XE<br>system recovery software | 8<br>8<br>12     |
|--------------------------------------------------------------------|------------------|
| Т                                                                  |                  |
| Team Content folders<br>Terminal                                   | 29<br>11, 13, 17 |
| U                                                                  |                  |
| updates                                                            | 15               |
| Х                                                                  |                  |
| XML                                                                | 5                |

### **SMART** Technologies

smarttech.com/support smarttech.com/contactsupport